## Procedure to activate SRT Protocol:

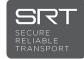

On GY-HC550U/HC500SPCU

- Check the firmware version of the camera from Menu > System > System Information > Version. For GY-HC550U/HC500SPCU, FW should be v0110-0149 or later. If not, download and apply latest firmware.
- 2. After update, copy activation file FIRMWARE\_CHG2\_SRT to a blank SD/SDHC/SDXC card.
- 3. Connect both the battery and AC adaptor.
- 4. While camera is powered off, press and hold PUSH AUTO + MENU/THUMB buttons together.

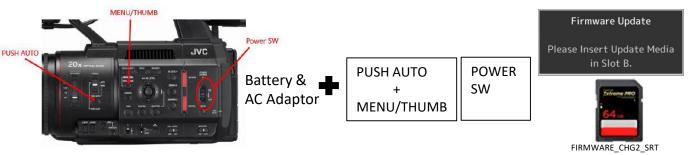

- 5. Turn on the power and keep holding the 2 buttons until the message "Please Insert Update Media in Slot B" appears. Insert SD card to Slot B and activation starts.
- 6. When Firmware Update Complete is displayed, eject SD card and momentarily remove both battery and AC adaptor to reset power.
- When power is reapplied, verify SRT is present from Menu > Network> Live Streaming > Streaming Server > Live Streaming Set > Server1 > Type. (Note: Both Zixi and SRT protocols cannot coexist in the same camera)

| Eirmwara Undata | Streaming Server Set 🔹 🔹 |                |
|-----------------|--------------------------|----------------|
| Firmware Update | Alias                    | MPEG2-TS/TCP   |
| Complete        | Туре                     | MPEG2-TS/RTP   |
|                 | Connection M             | RTSP/RTPCaller |
|                 | Destination A            | SRT            |
|                 | Port                     | RTMP 6504      |
|                 | Bandwidth Ov             | RTMPS 25%      |
|                 |                          | ●Set ◀Cancel   |

## Procedure to restore Zixi Protocol:

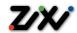

## On GY-HC550U/HC500SPCU

- 1. Copy activation file FIRMWARE\_CHG2\_ZIXI to a blank SD/SDHC/SDXC card.
- 2. Connect both the battery and AC adaptor.
- 3. While camera is powered off, press and hold PUSH AUTO + MENU/THUMB buttons together.

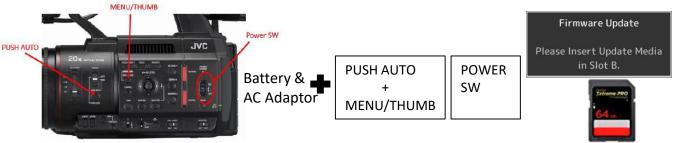

FIRMWARE\_CHG2\_ZIXI

- 5. Turn on the power and keep holding the 2 buttons until the message "Please Insert Update Media in Slot B" appears. Insert SD card to Slot B and update starts.
- 6. When Firmware Update Complete is displayed, eject SD card and momentarily remove both battery and AC adaptor to reset power.
- When power is reapplied, verify Zixi is present from Menu > Network> Live Streaming > Streaming Server > Live Streaming Set > Server1 > Type. (Note: Both Zixi and SRT protocols cannot coexist in the same camera)

| Firmware Update<br>Complete | Streaming Server Set 🔹 |              |
|-----------------------------|------------------------|--------------|
|                             | Alias                  | MPEG2-TS/TCP |
|                             | Туре                   | MPEG2-TS/RTP |
| . <u></u>                   | Destination A          | RTSP/RTP71.7 |
|                             | Destination P          | ZIXI         |
|                             | Stream ID              | RTMP jv_z    |
|                             | Password               | RTMPS ****   |
|                             |                        | ●Set ◀Cancel |